## NávodnainštaláciumobilnejaplikácieEdupage premobilnételefónysosystémomAndroid

Pozn. Z oficiálnej stránky aplikácie je možné stiahnuť a nainštalovať aj aplikáciu pre iPhone. Spôsob nastavenia prihlásenia do Edupage je totožný s týmto návodom.

(použité obrázky sú ilustračné)

1. Vaplikáciách mobilného telefónu vyhľadajte Obchod Play.

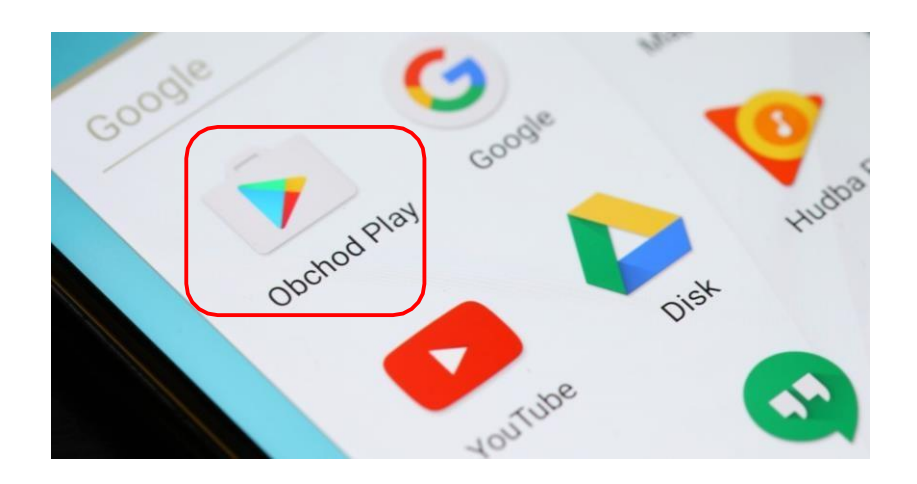

2. Ťuknutím na ikonu prejdite do ObchoduPlay a vyhľadajte aplikáciu *Edupage*. Majitelia mobilných telefónov Huawei si musia nainštalovať verziu *EdupageAlt*.

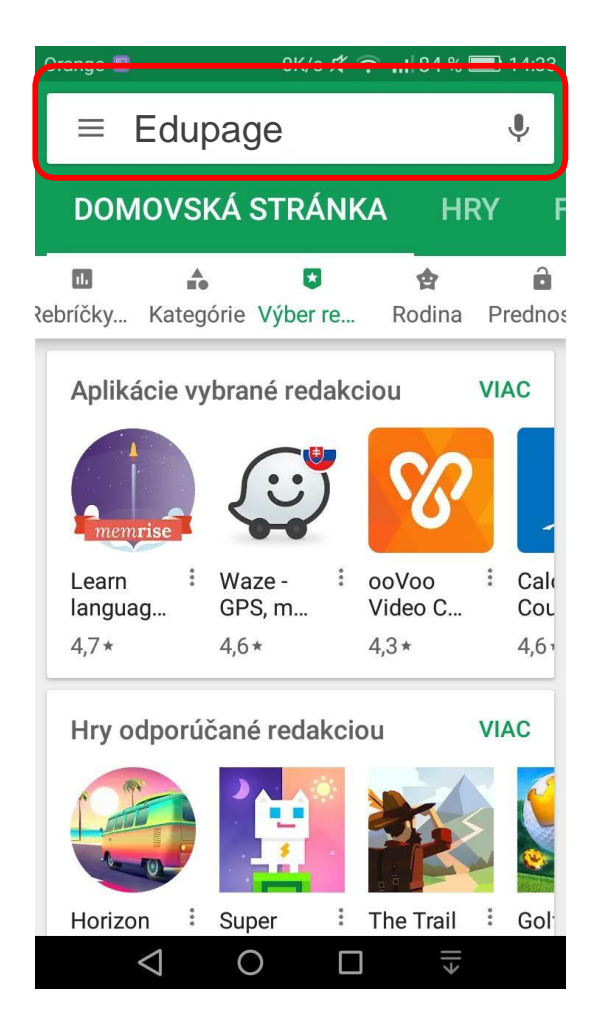

*3.* Po nájdení aplikácie *Edupage* kliknite na tlačidlo *Inštalovať.*

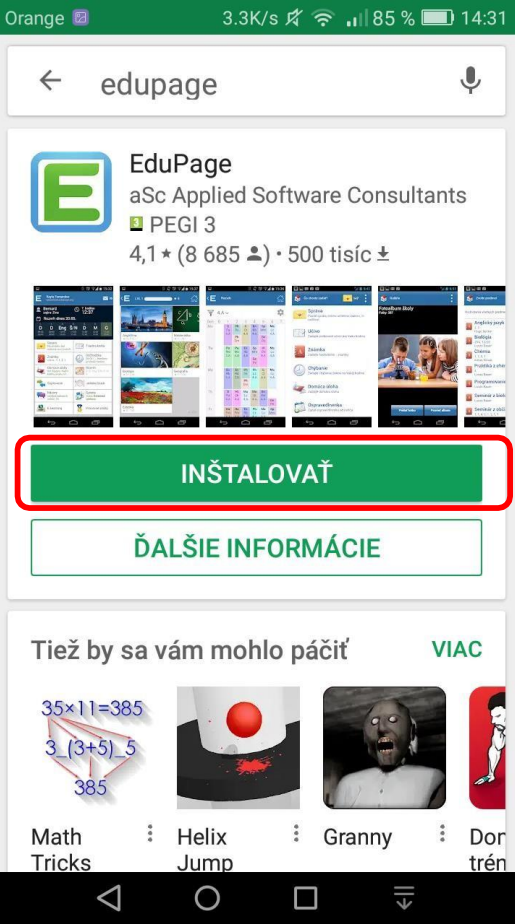

4. Odsúhlaste podmienky prístupu aplikácie k funkciám telefónu a počkajte na dokončenie inštalácie.

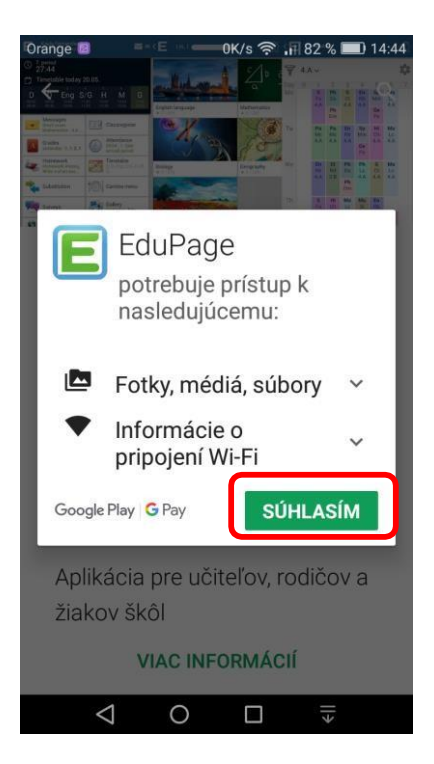

5. Po nainštalovaní aplikácie kliknite priamo v ObchodPlay na tlačidlo otvoriť, alebo zavrite prehliadač a otvorte aplikáciu ikonkou, ktorá sa práve vytvorila na ploche telefónu.

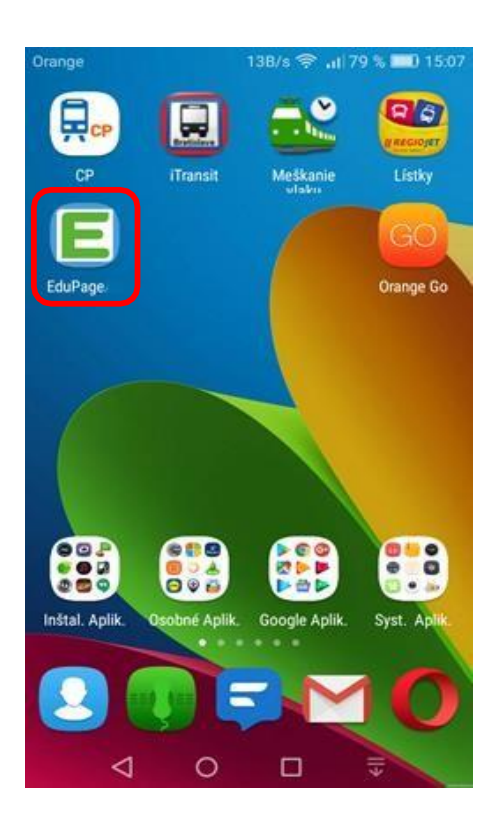

*6.* Po otvorení aplikácie vyberte prvú možnosť: *Prihlásiť sa*

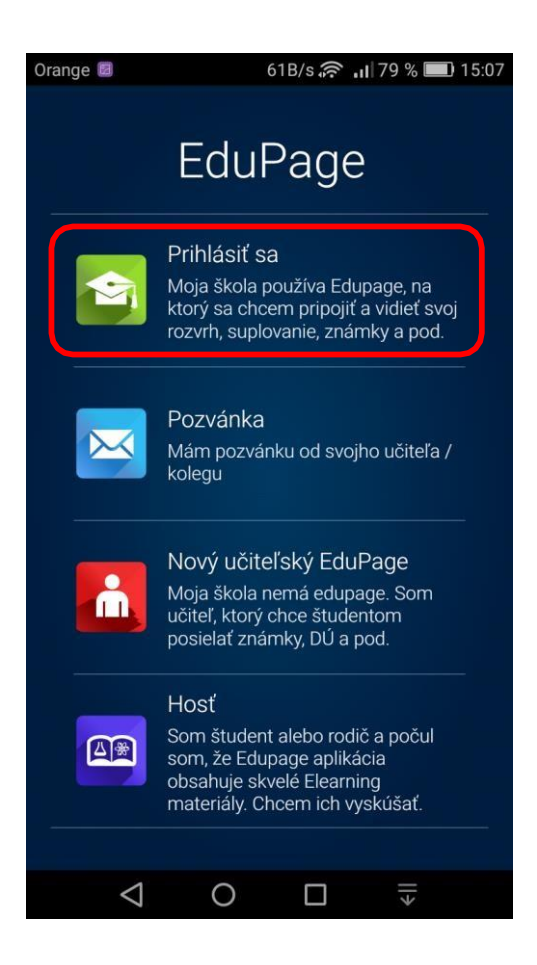

7. ZadajteVaše prihlasovacie meno a heslo.Kliknite na tlačidlo *Prihlásiť*.

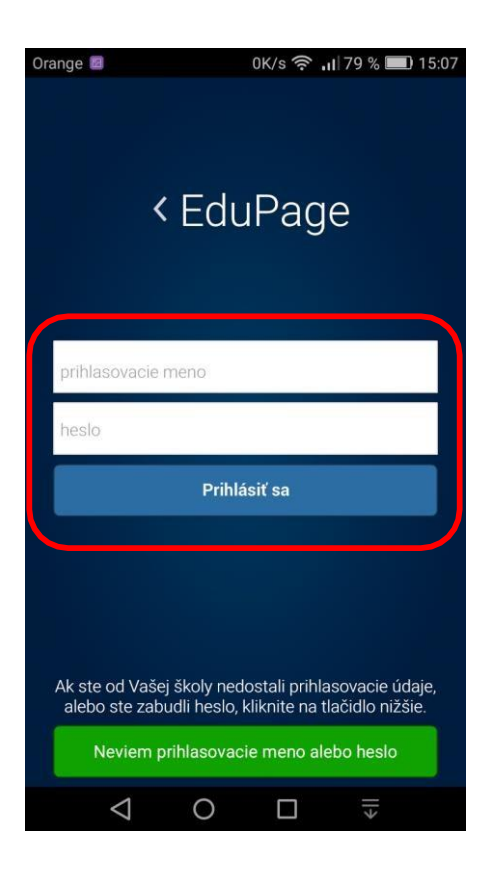

**8.** V nasledujúcom kroku doplňte tzv. identifikátor školy (zsnslana) a prihláste sa.

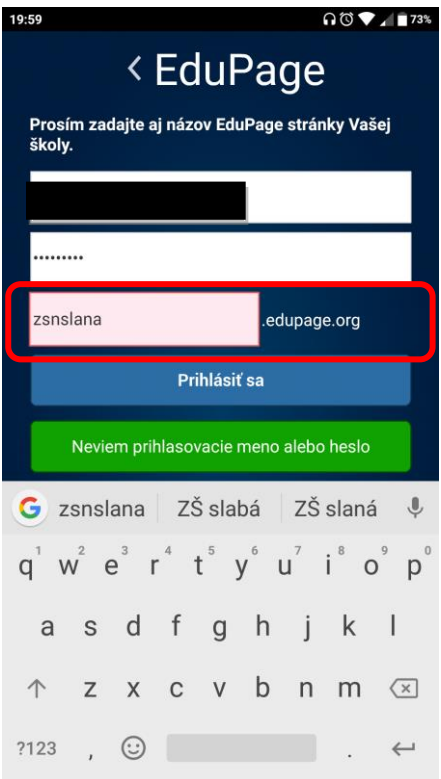

*9.* Pozadaní správnychúdajova prihlásení sa, môžetezačať používaťaplikáciu *Edupage*

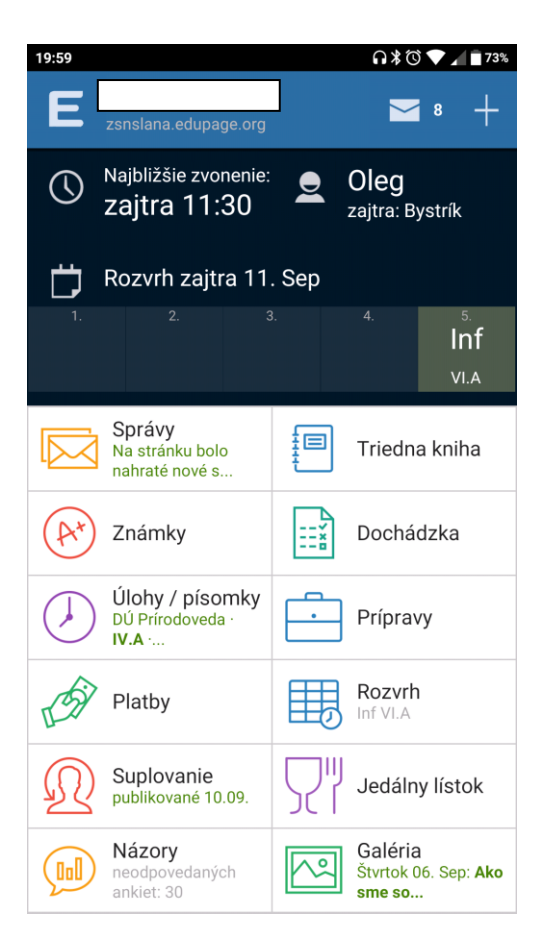

## **Ďalšie návody na využívanie aplikácie Edupage:**

Rodič-akozískamrodičovský(niežiacky)prístupdoEdupagewebstránkyaEdupageaplikácie <http://help.edupage.org/text.php?id=1802&lang=sk>

Rodič –akosipridaťdoaplikácieEdupageďalšie dieťa (aj dieťaz inej školy) <http://help.edupage.org/text.php?id=1798&lang=sk>

Dá sa v aplikácii nastaviť väčšie písmo? <http://help.edupage.org/text.php?id=1820&lang=sk>

Odkaz na oficiálnu stránku aplikácie Edupage <http://mobile.edupage.org/?lng=cz&ctn=cz>

Odkaz na oficiálnu stránku webstránky Edupage s návodmi [http://help.edupage.org/index.php?lang\\_id=2&id=2056#523](http://help.edupage.org/index.php?lang_id=2&id=2056&523)